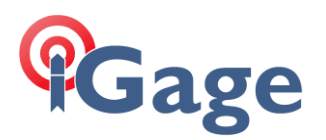

# Aligning a System to Two Points at Ground

Date: 4 October 2021 By: Mark Silver, [ms@igage.com](mailto:ms@igage.com)

### Thesis

We have two points in the centerline of a roadway that runs generally East-West. We would like to build a local system based on the West point and use a 'generally accepted' truncated State Plane coordinate for this Western point. The Eastern point is an unknown distance from the Western point, we would like to build a Ground System with the Eastern Point at the Cardinal N90E direction. In this case, the Eastern point will be used for Bearing only. The computed Grid to Ground scale factor will be used for the new system.

#### Western Point:

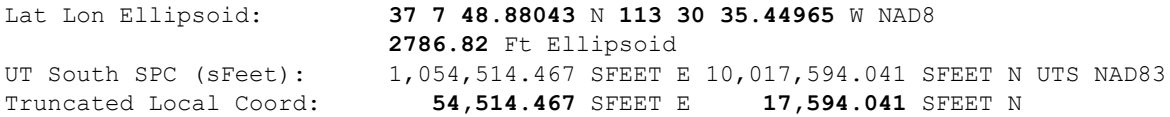

#### Eastern Point:

Lat Lon Ellipsoid: **37 7 48.57847** N **113 30 0.41208** W NAD83 **2804.71** Ft Ellipsoid

### Solution

Make a new job, the initial coordinate system does not matter, so we will use the underlying nominal SPC zone 'Utah South NAD83' with GEOID18 loaded:

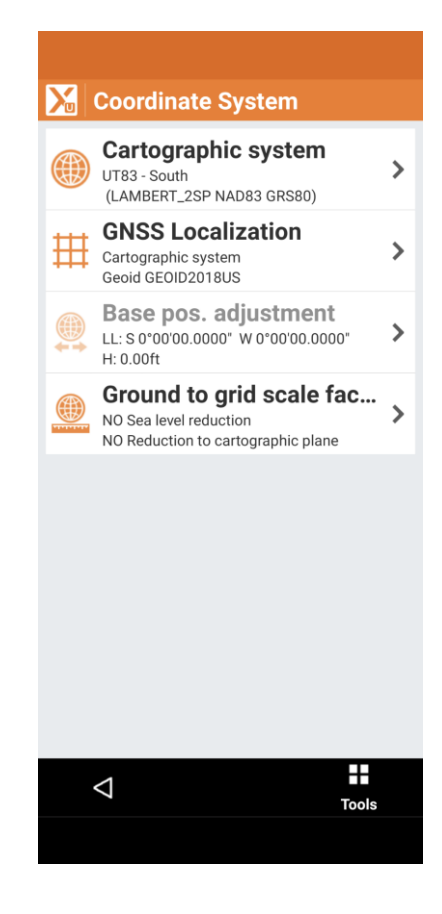

**1**

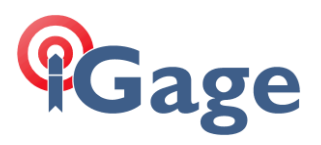

From the **Main Menu**, **JOB** (tab) click on **Points/Measurements/Codes**, then click on **+Add**, then enter Point 100 using Lat/Lon/EllipH:

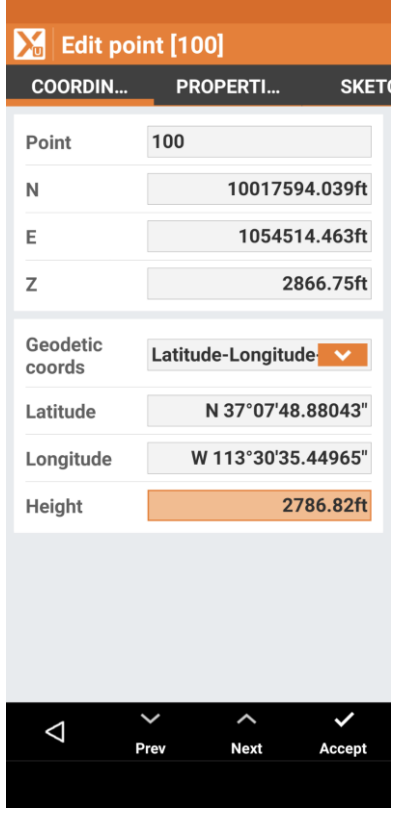

Click **Accept**, then add the Eastern Point using Lat/Lon/EllipH as Point 101:

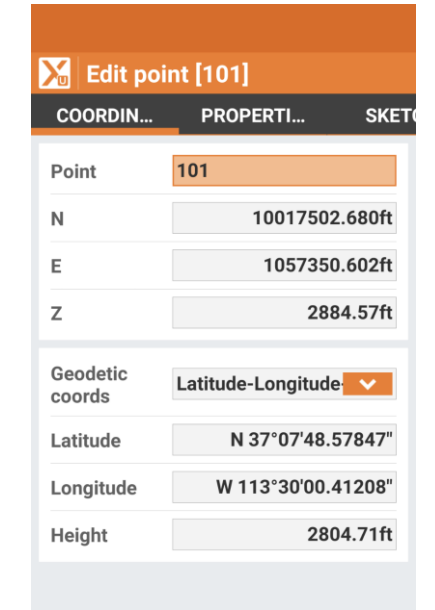

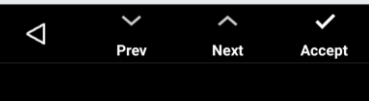

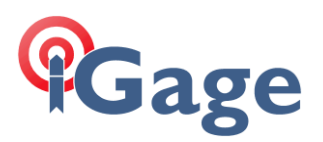

We now have two points defined in our point list:

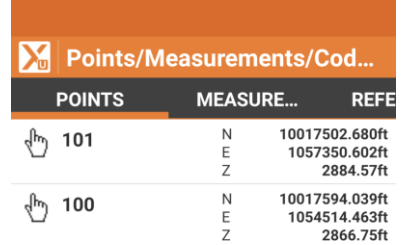

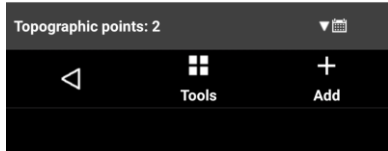

## We can use the **CAD**, **Info**, **Distance** tool to compute the Grid distance between 100 -> 101:

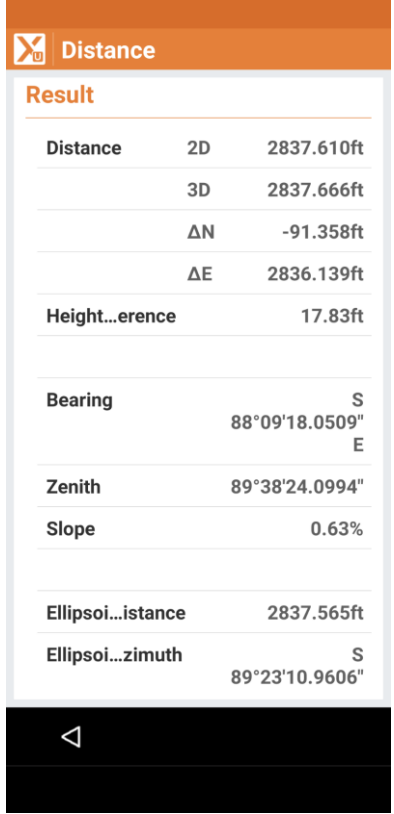

The Grid distance is 2837.610 USFeet. We don't need this distance, but it will be useful for comparison in the next step.

Now, let's build a Single Point Ground system and compute the Ground distance between these two points. Go back to the **Main Menu**, **JOB** tab, then click on **GNSS Localization** then

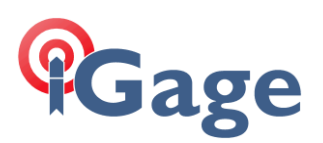

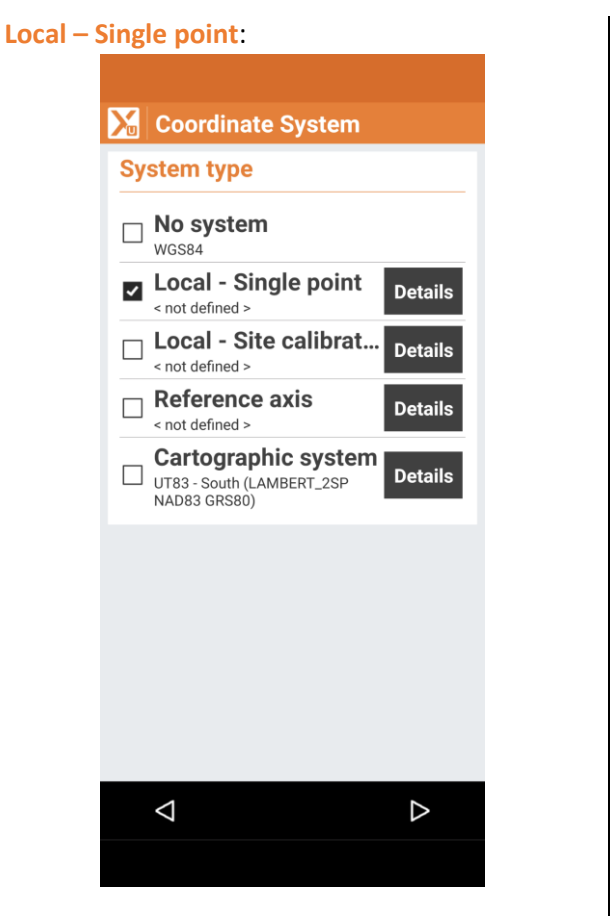

Click on the black **Details** button to the right of **Local – Single Point**. X-PAD will ask for the **Local system – Single point** geographic position. Use the **>** button to the right of **GNSS Point** to recall

Point 100:

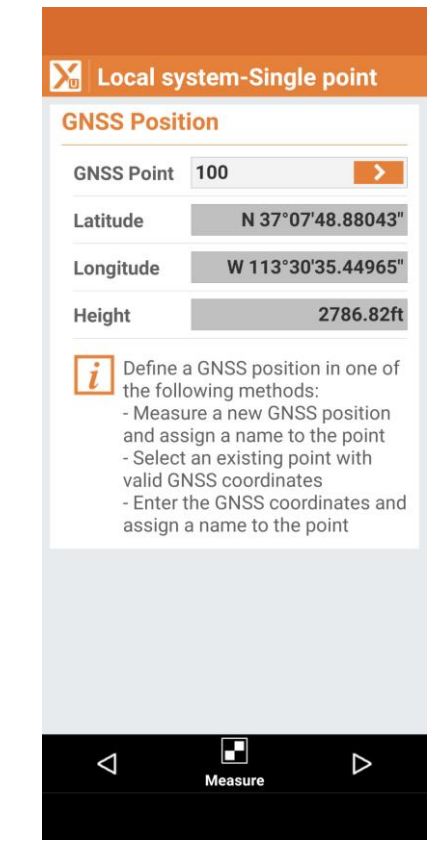

Click on the **Next** (right arrow) at the bottom. X-PAD will show the computed State Plane

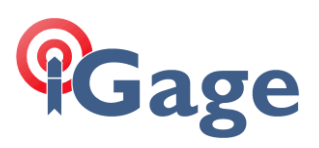

### Coordinates for Point 100.:

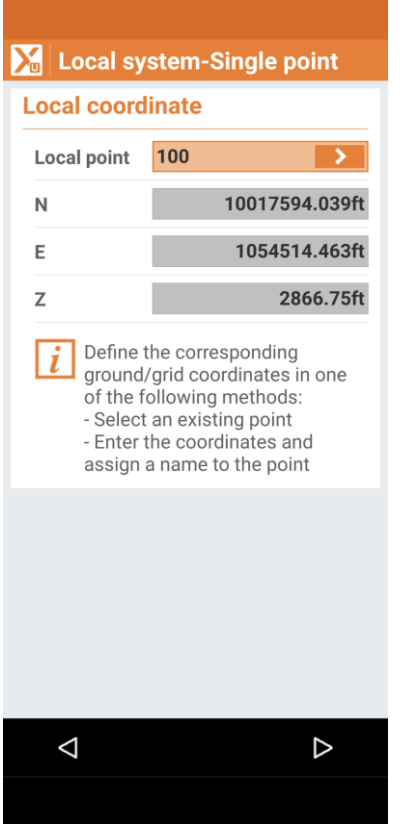

We want to truncate the SPC position such that only 5 significant places to the left of the decimal-point remain.

Click on the **>**, choose **New point** and enter point 102 with the new local coordinates:

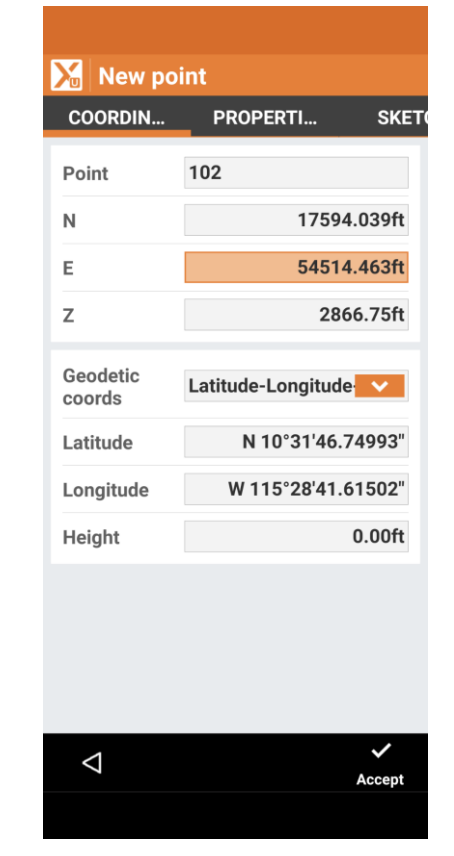

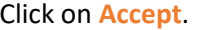

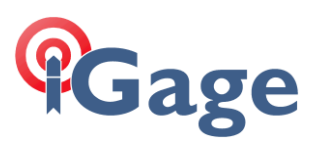

### The truncated **Local Coordinate** will be shown:

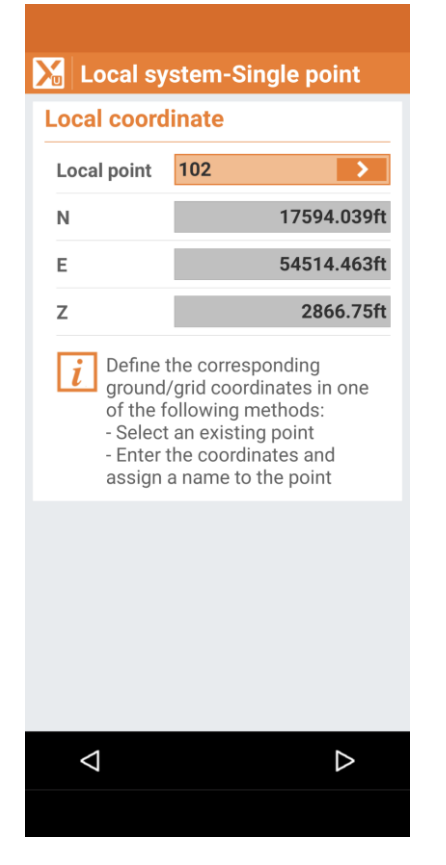

Click the **Next** (right-arrow button) at the bottom.

#### Select an appropriate GEOID:

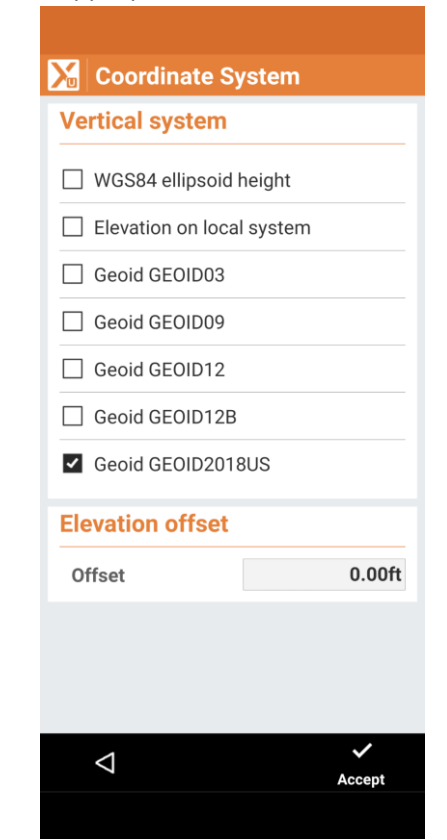

Then click **Accept**.

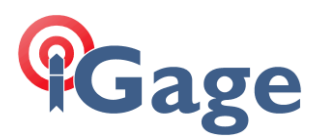

## X-PAD will show that the **GNSS Localization** is **Local Single Point** with the selected GEOID:

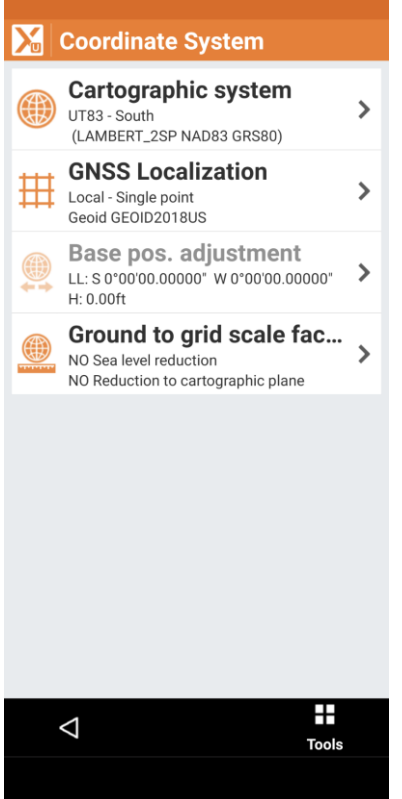

Return to **CAD**, **Info**, **Distance** and compute the distance from 100 to 101:

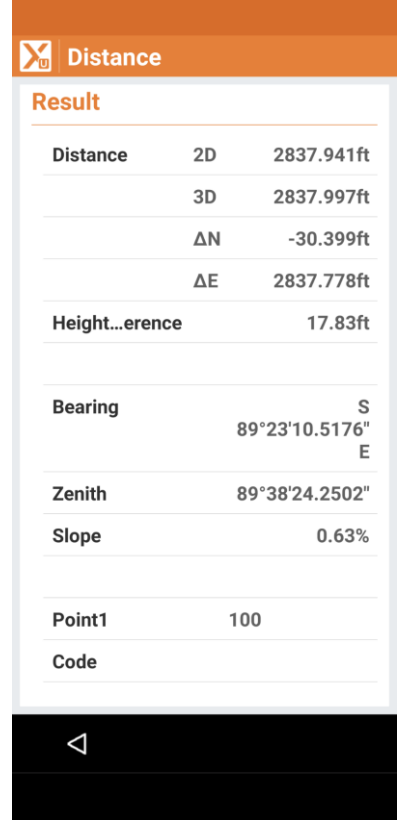

The Ground distance is **2837.94** USFeet, the Grid distance was **2837.610** USFeet. This is correct for this elevation and grid location.

We now would like to build a 2-point localization where the Eastern point has the same Northing, but the Easting is 2837.94 larger than the Western point.

54514.463 + 2837.94 = **57352.403**

Go to the **Main Menu**, **JOB** (tab), **Points, Measurements, Codes** and add a fourth point

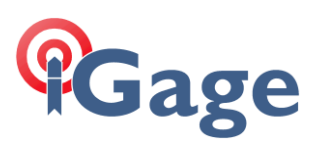

103:

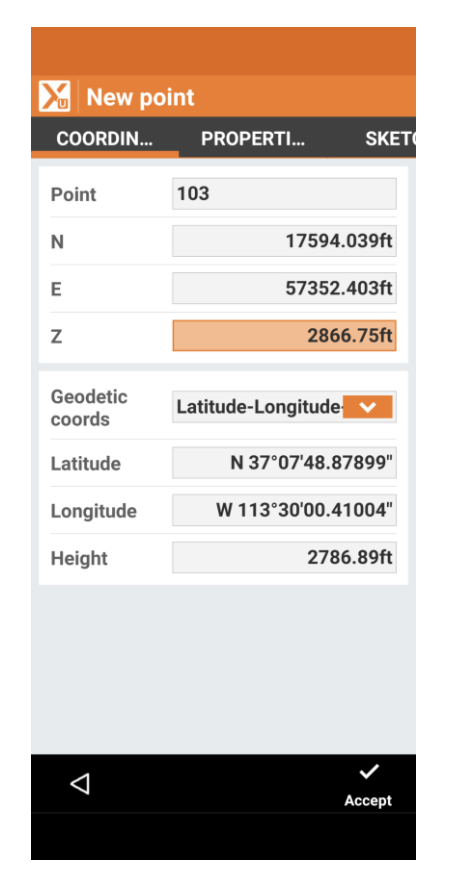

Click Accept.

We now have two Geographic Coordinates and two projected points to build a complete system with. Return to the **Main Menu**, **Coordinate System**, **GNSS Localization** and select **Local – Site calibration**, then click the black **Details** button. The **Local system-Multi points** dialog is

shown:

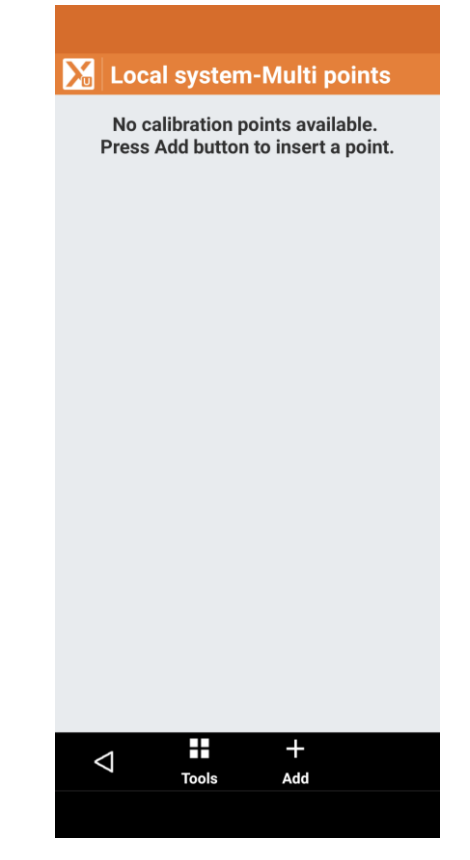

Add two points:

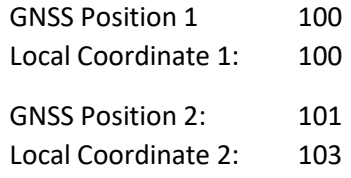

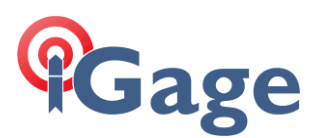

The **Local system-Multi points** dialog will reflect these selections and show a Scale factor: 1.0001:

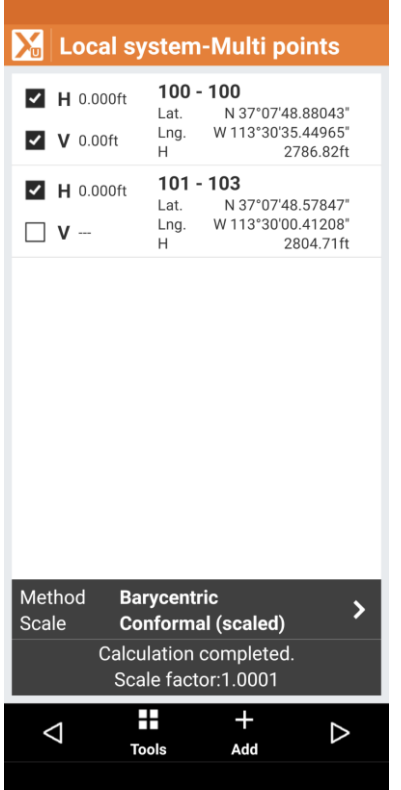

Uncheck the second point-pair's **Vertical checkbox** to prevent building a tilted-plane system.

Click the **Next** button (right-arrow), the **Coordinate System**, **System Type** will be shown, click the **Next** button at the bottom again and choose an appropriate Geoid, finally click **Accept**.

Note: If you don't continue through by clicking the right-arrow, then click on **Accept** your changes will not be kept!

If you think that you might want to reuse this system, click on **Tools**, then **Save current system** and give the new system a reasonable name.

Finally, return to the **CAD** screen and compute the distance from Point 100 to Point 101:

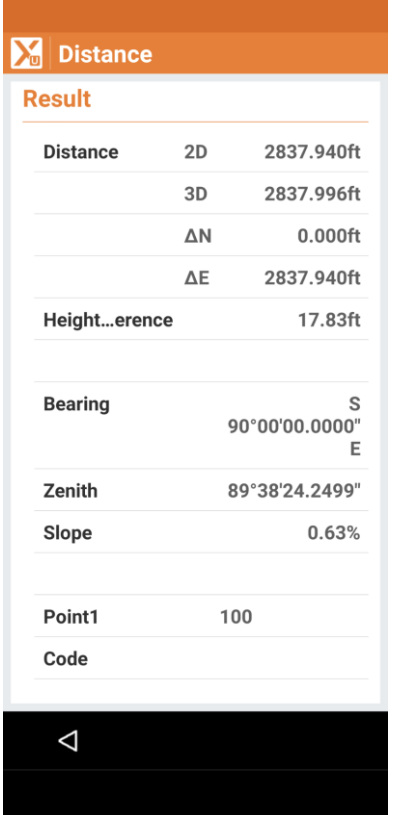

The distance is Ground (**2837.940 USFeet**) and the bearing is cardinal East as we desired.

Now that we have the desired Ground System defined from point 100, we can still use

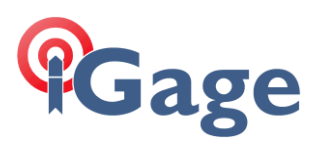

### background maps:

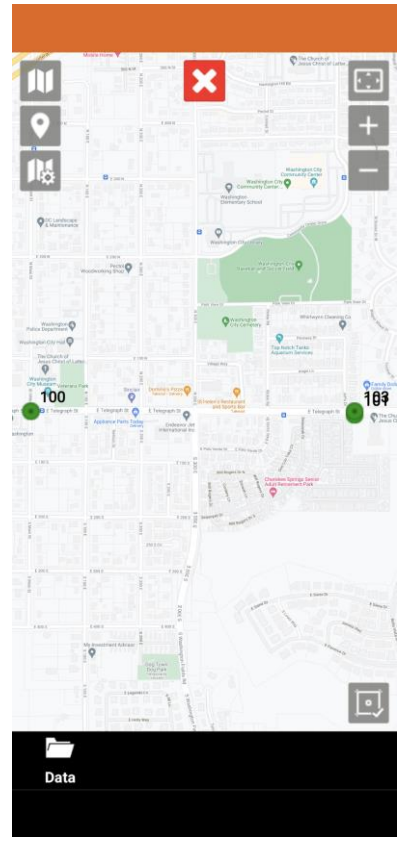

# Coordinate System Report

You can write a Coordinate System report from **Main Menu**, **JOB** (tab), **Coordinate System**, **Tools**, **Report**:

**10**

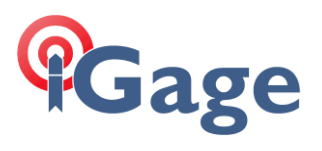

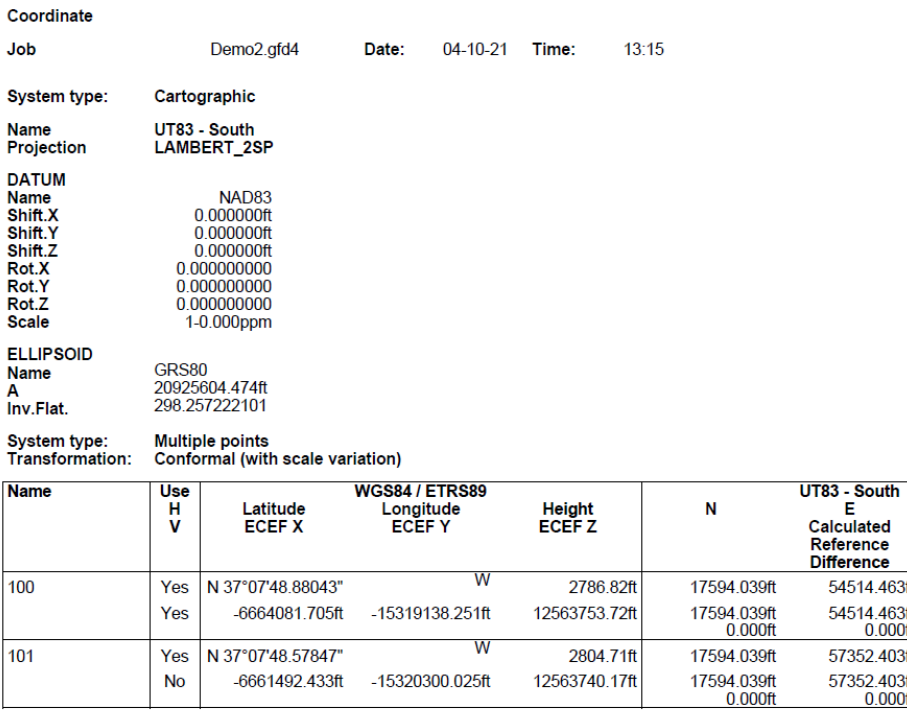

Shift.X<br>Shift.Y<br>Rot.X

677584.749284ft-<br>10028139.986454ft-<br>1°50'42.391908584"

04-10-2021 13:16:04<br>Pag.1

Z

2866.75ft

2866.75ft<br>0.00ft

2884.64ft

2866.75ft<br>117.89ft

54514.463ft

54514.463ft<br>0.000ft

57352.403ft

57352.403ft<br>0.000ft

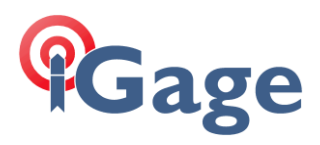

**Scale** 1+116.965ppm **Barycenter<br>N0 10045734.025ft<br>E0 733518.182ft** Elevations:<br>Geoid: Geoid<br>GEOID2018US

**12**

04-10-2021 13:16:04<br>Pag.2

## Hint: Non-Cardinal Bearings

In the previous example, we computed the Easting coordinate of the second local point by adding the desired Ground distance to the Easting coordinate of the first point.

What if we wanted to have that bearing actually be some other, non-cardinal, bearing?

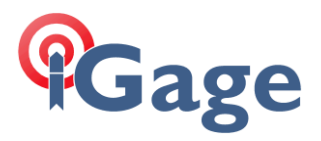

You can use the CAD, Draw, Layout drawing tool to add a new point at some distance – bearing from the first point (100):

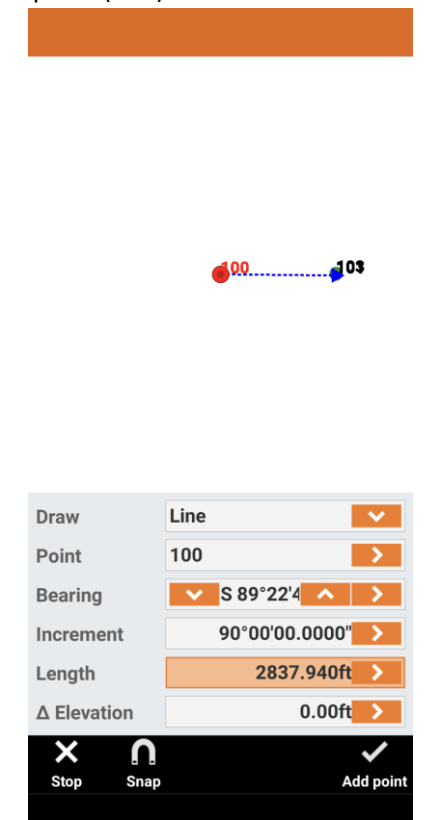

After clicking **Add point**, a new point the desired Ground distance at the entered bearing (S 89 22 44 E above) can then be used as the  $2^{nd}$  point's Local Coordinate.

**13**